### 1

While in playback mode find the clip you want to export then click on the video icon to start the screen recording the video icon will trun red

(If you just want to take a screenshot just click on the camera icon on the left of the video icon)

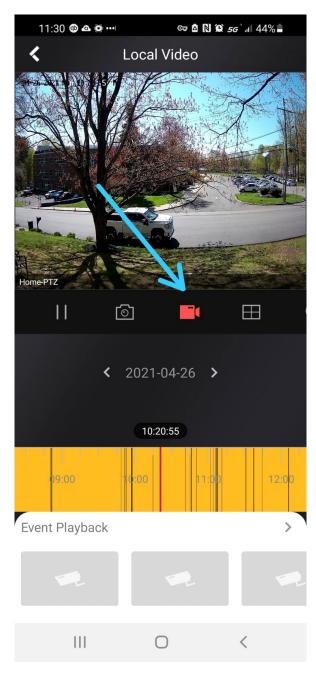

### 2

#1) click on the video icon
again to stop the screen
recording

#2) you will then see a popup confirming the video was recorded

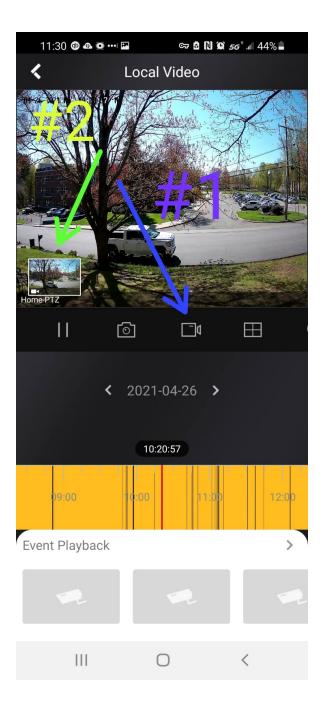

Click on the arrow twice to go back to the main page

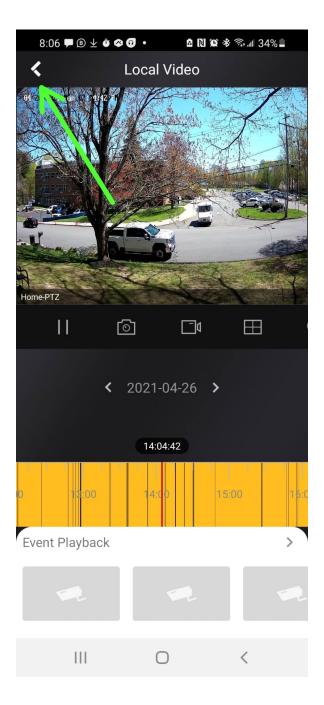

## 4

Click on more

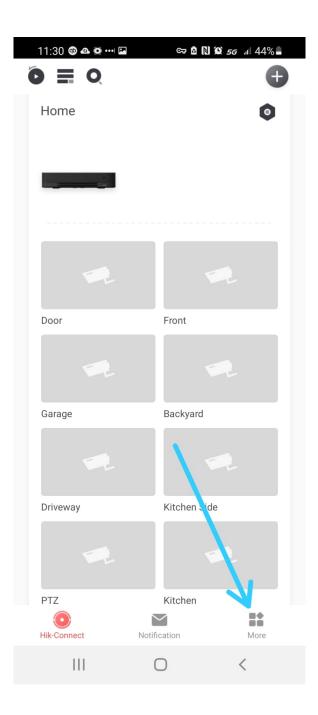

Click on pictures and videos

5

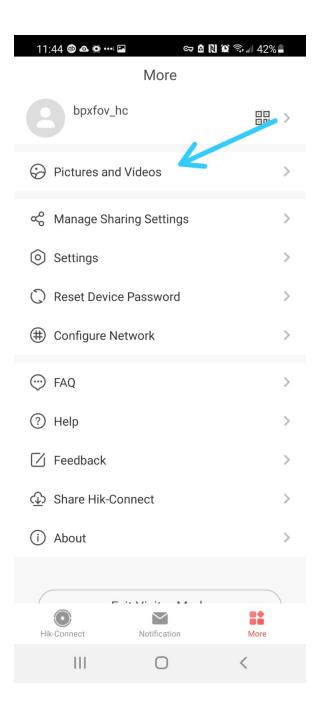

| 11:45 🕲 🖉                                          | © ഈ ₪                  | ຊີ ຈີ.ຟ 41% 🛢<br>Edit |
|----------------------------------------------------|------------------------|-----------------------|
| <ul> <li>2021-04-26</li> <li>2021-04-26</li> </ul> | Pictures and Videos    | Edit                  |
|                                                    | Available Space 77.2GB |                       |
|                                                    |                        | <                     |

6

to share

Click on the video or

picture you would like

#### <u>Share</u>

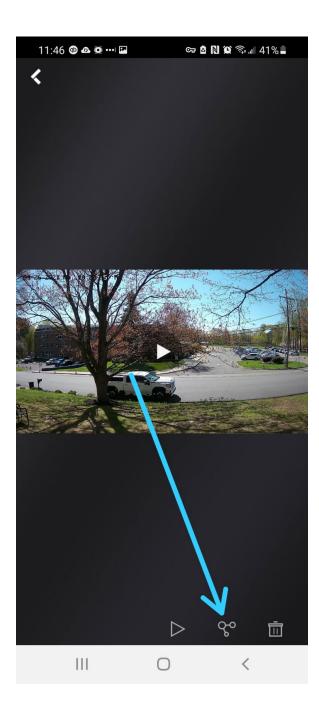

# DONE.